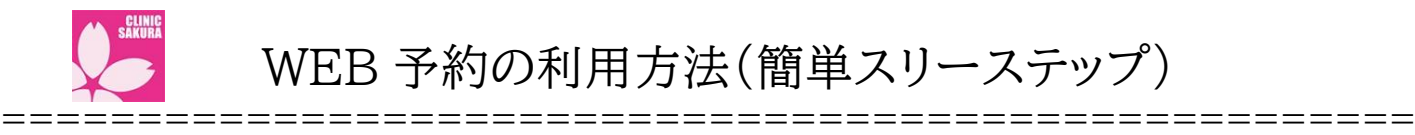

## WEB 予約の利用方法(簡単スリーステップ)

## STEP<sub>1</sub>

ホームページ(スマホ)から、WEB 予約専用のリンクを選択してください

一般診療、健診、予防接種 / インフルエンザ予防接種

※受付は 7 日前の0時~診療時間終了30分前までとなります

※インフルエンザ予防接種の受付はインフルエンザの時期のみとなります

## 発熱外来

※受付は当日の0時~診療時間終了30分前までとなります(当日のみ受付可)

新型コロナ後遺症外来(曜日・時間限定)

※ホームページの「後遺症外来のお知らせ」を必ず確認いただき、ページ内の予約リンクよりご予約ください ※受付は 3 日前の0時~前日の 23:59 までとなります

## STEP.2-(1)

一般診療、健診、予防接種 を選択した場合は、 「一般診療」 「健診」 「予防接種」 のいずれかを 選択してください ※予約可能枠(白枠)を選択しても、各診療内容に上限を 設定しておりますので、ご予約できない場合があります。

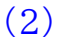

予約可能な枠が白色で表示されますので、予約枠を 選択してください ※グレー枠は営業時間外です

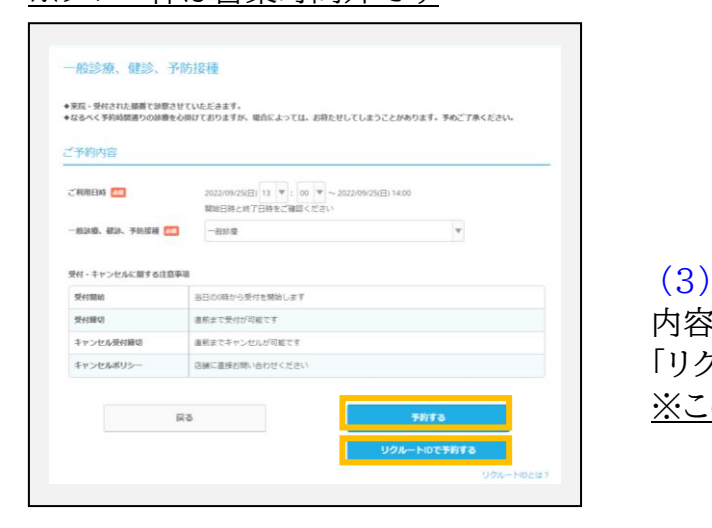

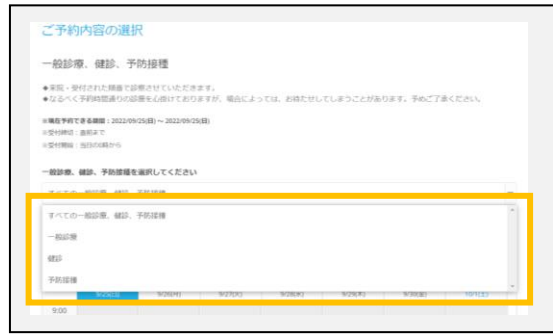

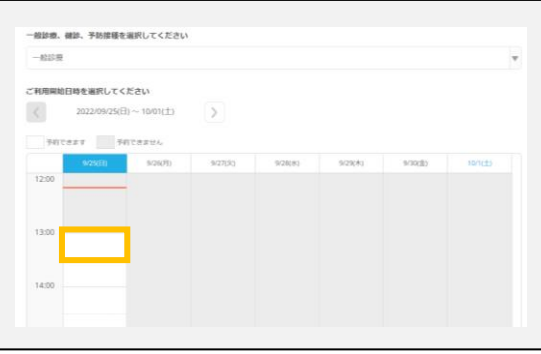

内容を確認し「予約する」ボタン または 「リクルート ID で予約する」ボタンをクリックします ※この画面では、まだ予約は完了していません

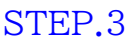

「ご予約者様情報」を入力し、「確認へ進む」ボタンをクリックしてください ※ドメイン指定をしている場合は、「@airrsv.net」のドメインを許可してください ※まだ予約は完了していません

◆リクルート ID で予約する場合 「リクルート ID で予約する」ボタンをクリックすると、ログイン画面が 開きますので、リクルート ID をお持ちの方は ID とパスワードを入力します

→ 次ページの「上記に同意して予約を確定する」ボタンを必ずクリックしてください(予約確定)

入力いただいたメールアドレス宛に、予約確認メールが送信されます

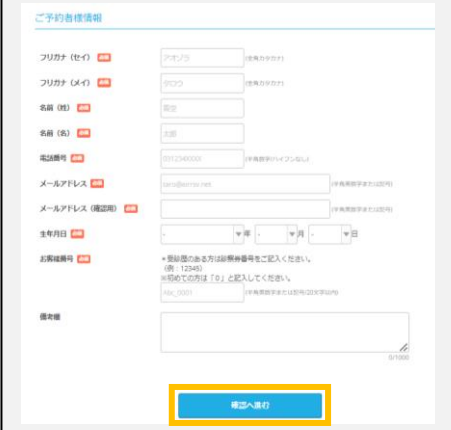